# 中国通用故障引导功能操作说明

适用车型: 中国通用系列车型

## 功能说明:

读取故障码后的故障引导;

## 操作步骤:

1. 请将诊断接头连接到车上诊断座,打开点火,发动机关闭,进入中国通用软件。 如图 1;

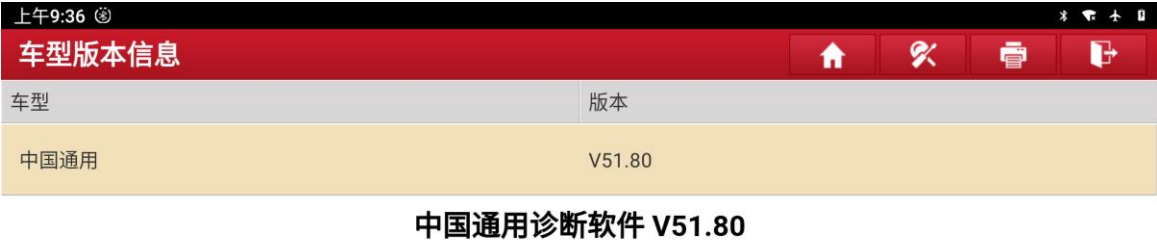

#### 更新内容

#### 概要:

• 新增2022年别克全新英朗,2021年别克昂科拉、君越、微蓝7、威朗、微蓝6(插电式)、微蓝6(纯电式)、阅朗、GL8商旅车、昂科拉(CANFD)、GL6、GL8 豪华商务 车,2021年雪佛兰迈锐宝、创界、新科沃兹、科鲁泽、创酷、沃兰多,2021年凯迪拉克CT6、XT4、XT5、XT6,2020年别克微蓝6(插电式),新增部分车型配置与设定功 能,优化软件结构

#### 新增功能:

• 新增2022年别克全新英朗,2021年别克昂科拉、君越、微蓝7、威朗、微蓝6(插电式)、微蓝6(纯电式)、阅朗、GL8商旅车、昂科拉(CANFD)、GL6、GL8 豪华商务 • 新增2021年畅巡、科鲁泽、阅朗、蔚蓝、沃兰多车型编程和配置与设定功能

#### 优化功能:

• 优化软件结构

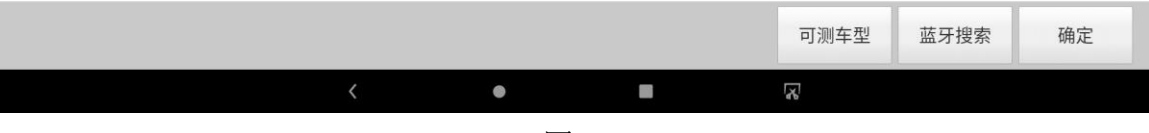

## 2. 进入软件后,选择自动搜索,如图 2;

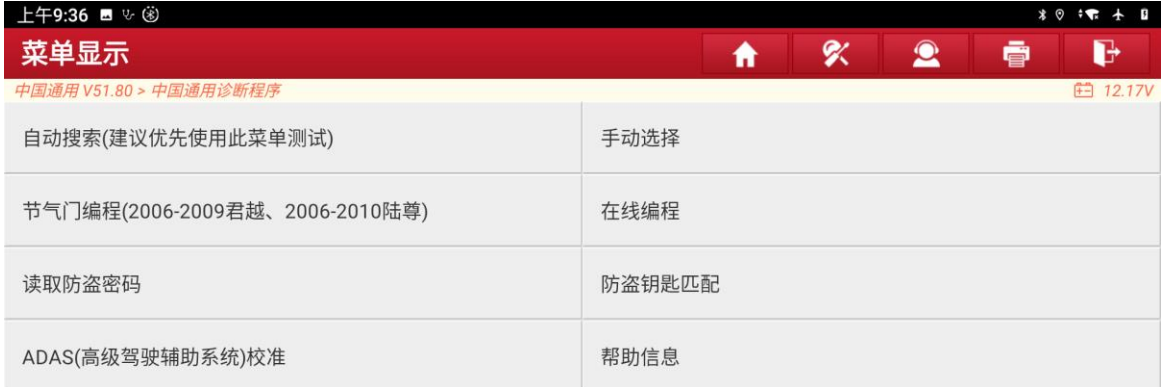

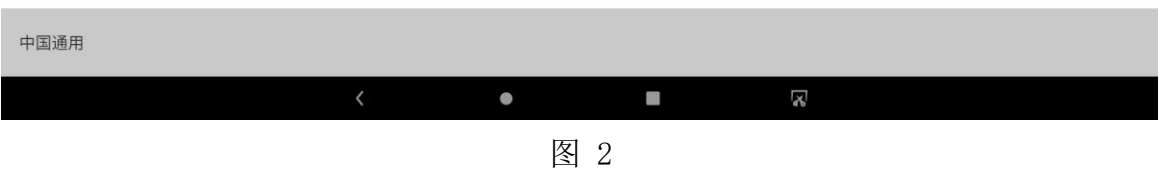

### 3. 输入测试车型的 VIN 码, 如图 3;

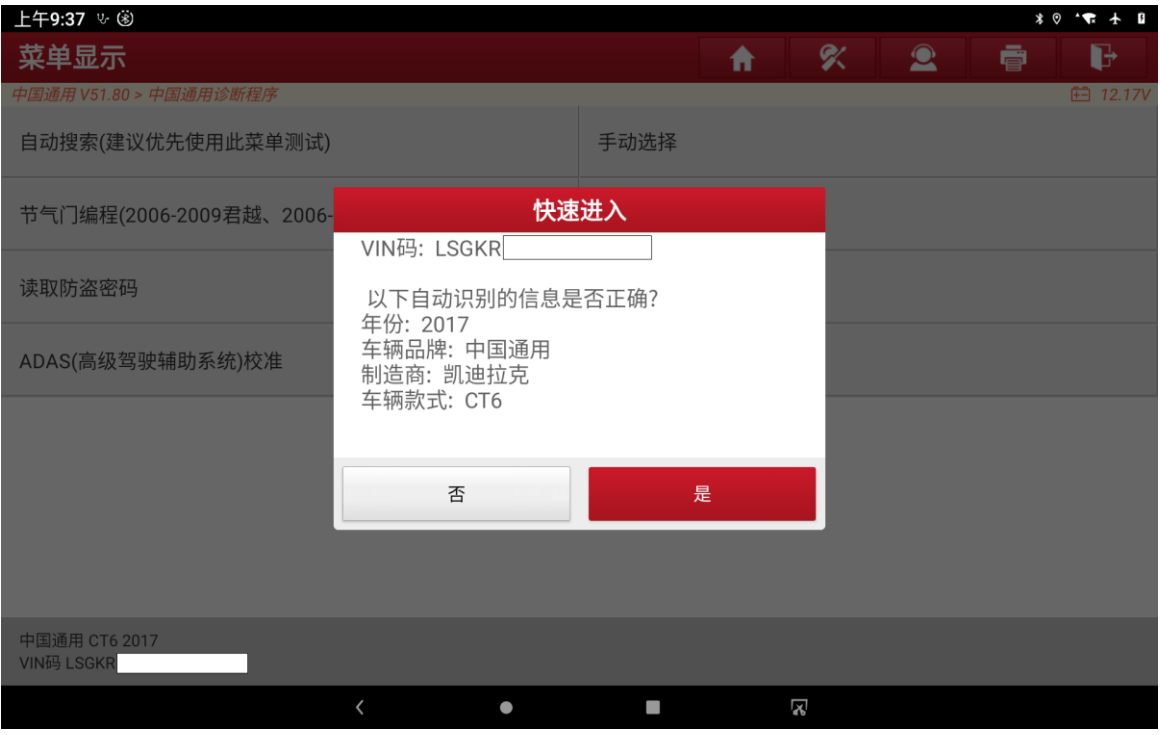

图 3

### 4. 选择系统选择,如图 4;

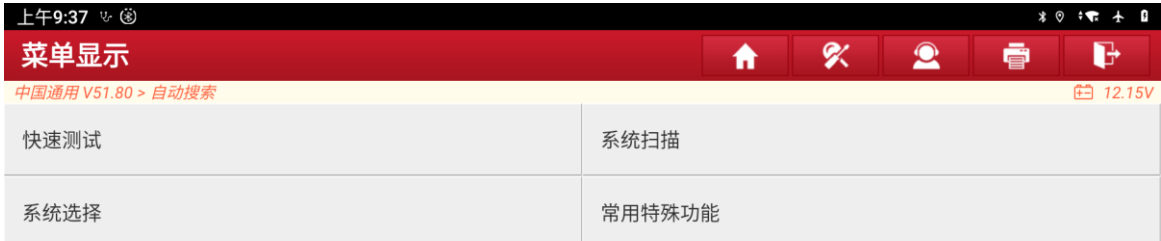

| 中国通用 CT6 2017<br>VIN码 LSGKR |  |   |         |
|-----------------------------|--|---|---------|
|                             |  | ▄ | v<br>đЪ |
|                             |  |   |         |

图 4

### 5. 选择系统,如图 5;

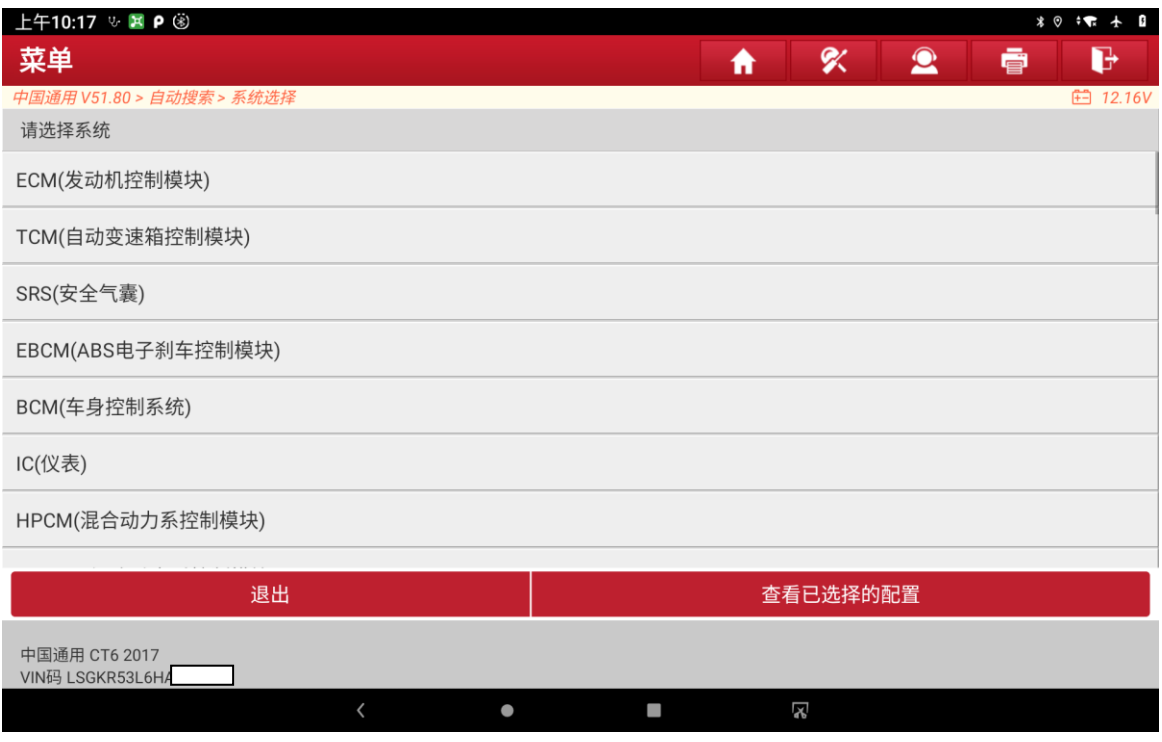

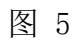

第 3 页 共 10 页

### 6. 选择发动机类型,如图 6;

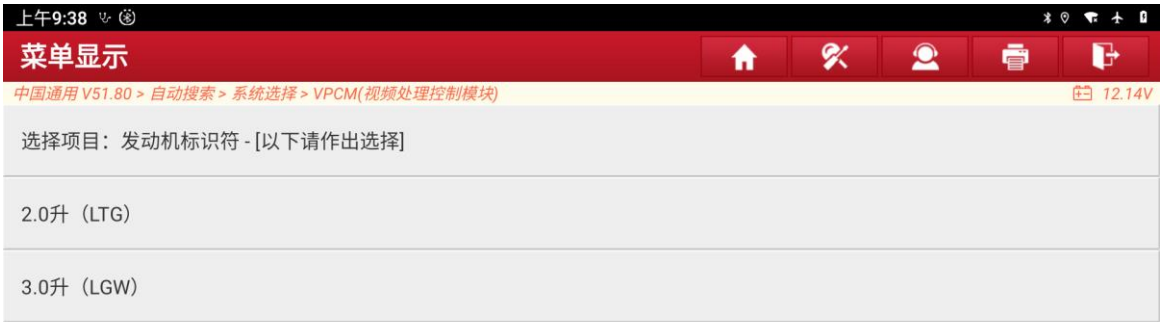

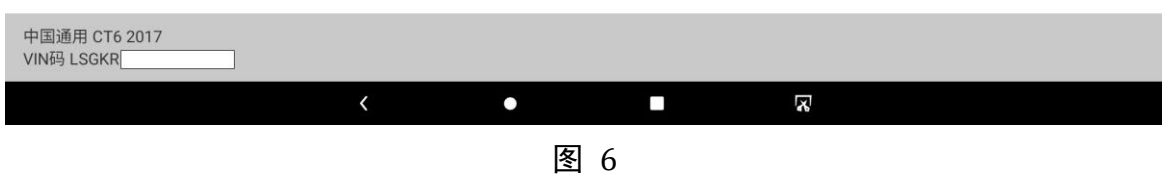

### 7. 选择变速箱类型, 如图 7;

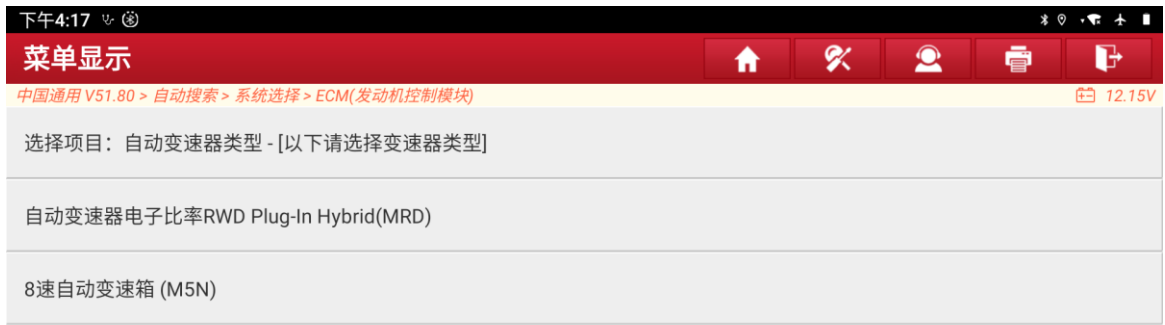

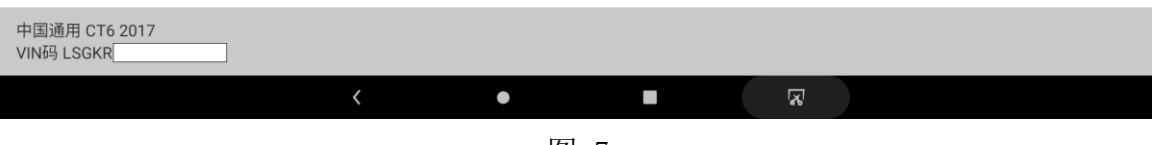

8. 选择停止/起动系统, 如图 8;

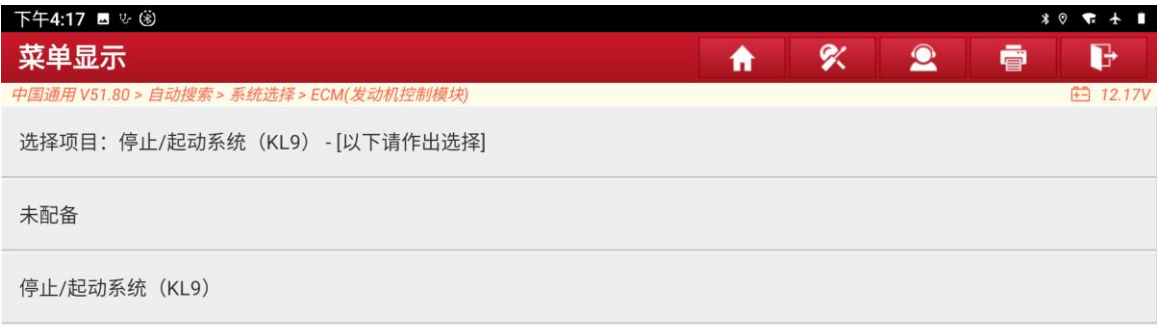

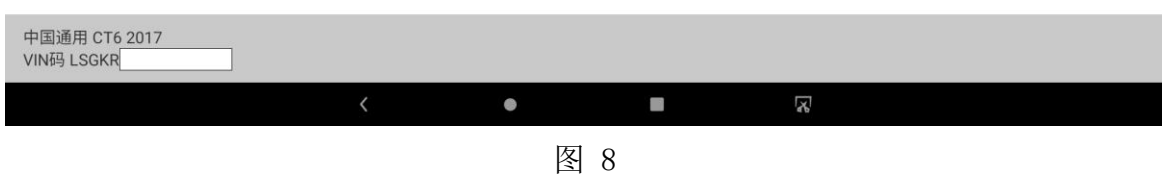

### 9. 进入系统后,选择读故障码,如图 9;

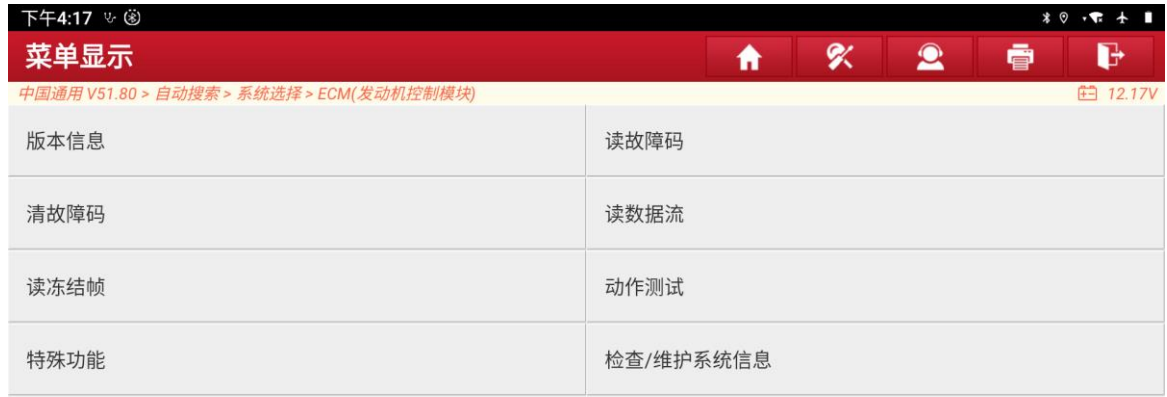

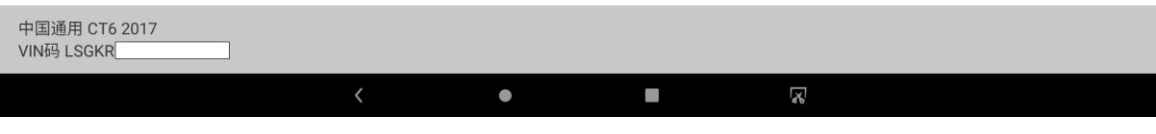

### 10. 选择 DTC 显示屏(当前故障码), 如图 10;

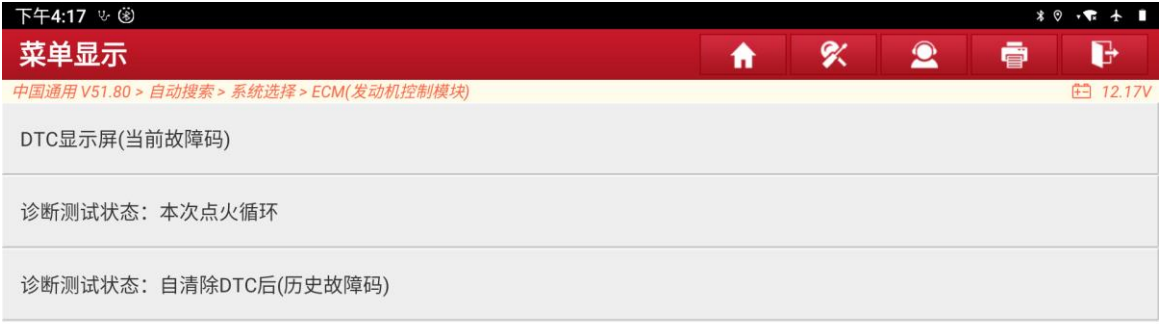

![](_page_5_Picture_59.jpeg)

11. 读取到故障码,按右边手指图标,进入对应故障码的故障引导功能,如图 11;

![](_page_5_Picture_60.jpeg)

### 12. 选择对应的排量, 如图 12;

![](_page_6_Picture_51.jpeg)

图 13

第 7 页 共 10 页

### く 维修指引

\* \* \* \* \*

[/<br>纠错

#### DTC 说明

DTC P018B: 燃油压力传感器性能 DTC P018C: 燃油压力传感器电路电压过低 DTC P018D: 燃油压力传感器电路电压过高

#### 《返回顶部索引

#### 诊断故障信息

![](_page_7_Picture_102.jpeg)

#### **《返回顶部索引**

#### 电路/系统说明

燃油压力传感器位于燃油管上。燃油压力传感器检测燃油管中的燃油压力。发动机控制模块(ECM)监测来自燃油压力传感器的电压信号。传感器向发动机控制模块<sub>IP(</sub>供一<br>个燃油压力信号,用于提供"闭环"燃油压力控制。

![](_page_7_Figure_13.jpeg)

![](_page_7_Figure_14.jpeg)

![](_page_8_Picture_37.jpeg)

![](_page_8_Picture_38.jpeg)

![](_page_9_Picture_41.jpeg)

图 18

## 声明:

该文档内容归深圳市元征科技股份有限公司版权所有,任何个人和单位不经同 意不得引用或转载。